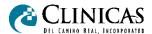

## **Accessing Your Health Information Using the**

### **CLINICAS PATIENT PORTAL**

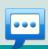

# COMMUNICATE & COLLABORATE

Communicate securely with your care teams to ask and resolve questions.

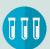

#### VIEW YOUR LAB RESULTS

Access most of your lab results as soon as they are ready.

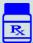

## MEDICATION REFILL REQUESTS

Medication refills are as easy as a click of a button.

### **CLINICAS PORTAL INSTRUCTIONS**

It only takes a moment to register for the Clinicas del Camino Real, Inc. (Clinicas) patient portal. You will receive a PIN number via text message and/or email. If you cannot locate your PIN, please call (805) 647-6353 to obtain another one.

How you enroll depends on whether you are a new user of the Clinicas Patient Portal (either as a patient or a person authorized by a patient) or have previously registered (either as a patient or a person authorized by a patient).

- ✓ If you have NEVER registered to the Clinicas Patient Portal as a patient or an authorized person for a patient, follow instructions # 1
- If you have already enrolled in the Clinicas Patient Portal as a patient or authorized person for a patient, follow instructions #
  2

Follow if you are NEW to the Clinicas portal and are a PATIENT or a PROXY (person authorized by patient to access their health information)

- Access portal by one of the following options:
  - Click on the link that was sent to you via text message and/or email.
  - Open a browser and go to https://patientportal.clinicas.org
- If you connected using the website, click on "Create a New Account"
- If you connected using the link sent to you via text or email message, click "Let's Get Started"
- Review the Terms & Conditions and scroll to the bottom of the screen (*Please note*: The Terms & Conditions are in English, followed by the Spanish version).
  - Scroll to the bottom of the screen, check the box next to "I verify I am at least 18 years of age"
  - o Click "I Accept"
- When asked if you have a pin, click "Yes".
- Enter your **PIN** number and click "**Next**" (if you followed text or email link, the PIN number will auto-populate)

- Read the Confirm Identity message and click "Next"
- Enter and confirm your email address and click "Next"
- Create a user name by following the on-screen instructions and click "Next"
- Create a password by following the on-screen instructions and click "Next"
- Choose a security question, provide an answer and click "Next".
- You're all set!
  - Take a "tour" (found on top right-hand corner under your name) or go to the home page.
  - Download the App for iOS or Android

Pollow if you are ALREADY ENROLLED on the Clinicas Patient Portal (as a patient or an authorized person for another patient) and will also be an authorized person for the patient being enrolled.

- Have the text message or email invite available including the patient's PIN number
- Open a browser and go to https://patientportal.clinicas.org
- Enter your user name and password and click "Log In"
- Click on the down-arrow next to the patient name on the top left-hand side of the screen.
- Click on "Connect With New Patient"
- Enter the patient's PIN
- Read the Confirm Identity message and click "Next"
- Complete the Challenge Questions by entering the patient's first name, last name and date of birth. Click "Next"
- Verify the patient's demographic information and click "Next"
- You're all set! You can now view the patient's health information.

Some exclusions apply for seeing lab results. Patients ages 12-17 will not have access to the portal.